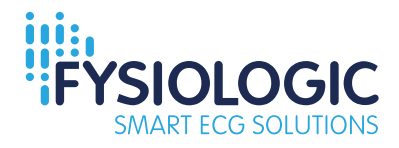

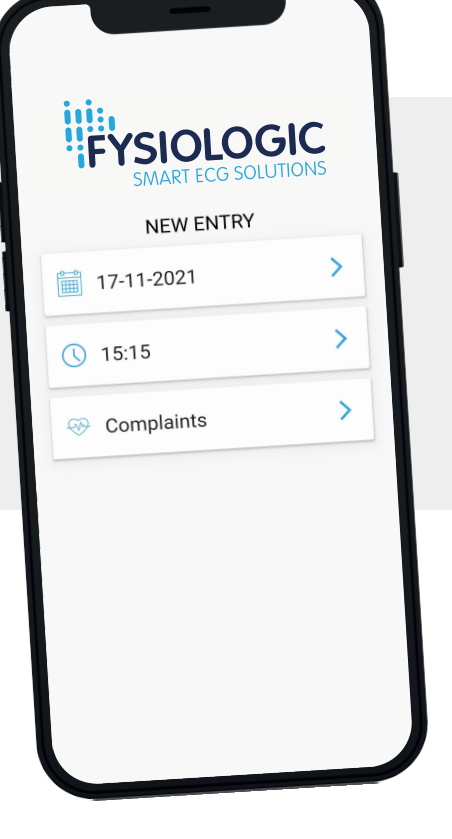

## **ABOUT THE FYSIOLOGIC DIARY APP**

You have received an ECG recorder (Holter) to register your heart rhythm. You have also been asked to keep a record of your complaints in a diary. The Fysiologic Diary app will make it very easy for you to keep your diary. The only thing you have to do is select your complaint and the corresponding activity in the app. The app will fill in the date and time. The data will subsequently be automatically sent to Fysiologic.

### **ABOUT FYSIOLOGIC ECG SERVICES**

Fysiologic registers and analyses electrocardiograms on behalf of General Practitioners, specialists and hospitals. Information security is very important to us. The data you share with us via the app is sent to us via a secure connection and processed according to strict procedures. We are **ISO 27001 certified** and **NEN 7510 accredited**. For more information, please visit our website: **www.fysiologic.com**.

# **HOW DOES THE APP WORK?**

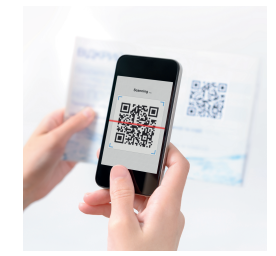

# 1. **START**

- Download and install the app **Fysiologic Diary** via the App Store or Google Play on your smartphone.
- Subsequently scan the OR code which came with your ECG recorder. Indicate at what time you started your ECG recorder.

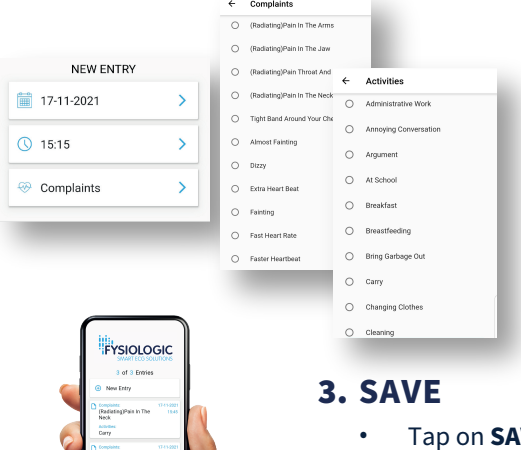

•

#### 2. **ENTER**

- Open the app by tapping on the icon.
- Tap on **NEW RECORD** 
	- and you'll see three buttons: date, time and complaints.
- You don't need to enter the date and time. The app will do this.
- Tap on the **COMPLAINTS** button. Choose the complaint you want to enter.
- Use the **ACTIVITIES** section to indicate what you were doing during the complaint.
- Tap on **SAVE** once you have entered your complaint(s) and activities.
- You will now be shown an overview of your personal diary.
- Possibly tap on **NEW RECORD** to enter more complaints and activities. You can do this a maximum of thirty times. •